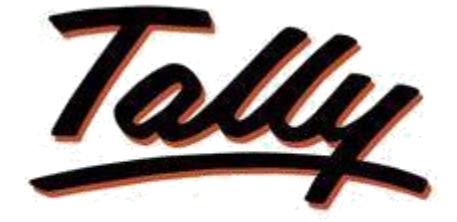

## **POWER OF SIMPLICITY**

## **Fix Items to Preferred Supplier**

# **XX FLIKSOFT**

#### **Fliksoft Technologies Private Limited**

#221, 3rd Floor, 7th Main, HRBR 2nd Block, Kalyan Nagar, Bangalore - 560043, INDIA. Phone: +91-73-49-146513, +91 80 416 50555, Email:<sales@fliksoft.com>

© 2016 Fliksoft Technologies Private Limited. All rights reserved.

Tally, Tally 9, Tally9, Tally.ERP, Tally.ERP 9, Shoper, Shoper 9, Shoper POS, Shoper HO, Shoper 9 POS, Shoper 9 HO, TallyDeveloper, Tally Developer, Tally. Developer 9, Tally.NET, Tally Development Environment, Tally Extender, Tally Integrator, Tally Integrated Network, Tally Service Partner, TallyAcademy & Power of Simplicity are either registered trademarks or trademarks of Tally Solutions Pvt. Ltd. in India and/or other countries. All other trademarks are properties of their respective owners.

Version: Fliksoft Technologies Private Limited / Fix Items to Preferred Supplier /1.0/May 2013

# **Fix Items to Preferred Supplier**

### Introduction

In businesses, there are preferred vendors for specific items. This could be based on several factors like best prices, quickest delivery, trust etc. While creating sales order, it would help if only those specific items are available for selection for a particular party.

This add-on provides facility to select specific items for a particular supplier. The same will be allowed to do the billing. You can restrict the user from selecting different supplier for an item.

> **Important**! As a best practice it is advisable to take back up your company data before installing the Add-on

Setup Guide

1. Activate the Add-on

*For Tally.ERP 9 Series A version lower than Release 3.2*

Go to **Gateway of Tally > F11: Features > Accounting Features** Set "Yes" to the options "**Enable Assign Items to Preferred Supplier"**

*For Tally.ERP 9 Series A Release 3.2 and above*

Go to **Gateway of Tally > F11: Features > Add-on Features** Set "Yes" to the options "**Enable Assign Items to Preferred Supplier"**

#### **Detailed Setup Guide:**

Usage:

Gateway of Tally  $\rightarrow$  Accounts Info  $\rightarrow$  Create/Alter  $\rightarrow$  Stock Item Details Multiple stock items can be selected Total Op. Bal. Name Emco Transformers Pvt. Ltd.  $(alias)$  $\therefore$  C5 Notes **Mailing Details** Under **Sundry Creditors** Name Emco Transformers Pvt. Ltd. (Current Liabilities) B'Ganza Towers<br>Roderick Road<br>Panaji Address Maintain balances bill-by-bill<br>Default Credit Period<br>Inventory values are affected ? Yes State<br>PIN Code Goa  $? No$ **Stock Item Details** Yes Contact Person<br>Telephone No.<br>Mobile No. 25964125 Fax No.<br>E-Mail 25964126 emco@emco.com **Tax Information** PAN / IT No.

#### Selection of multiple items

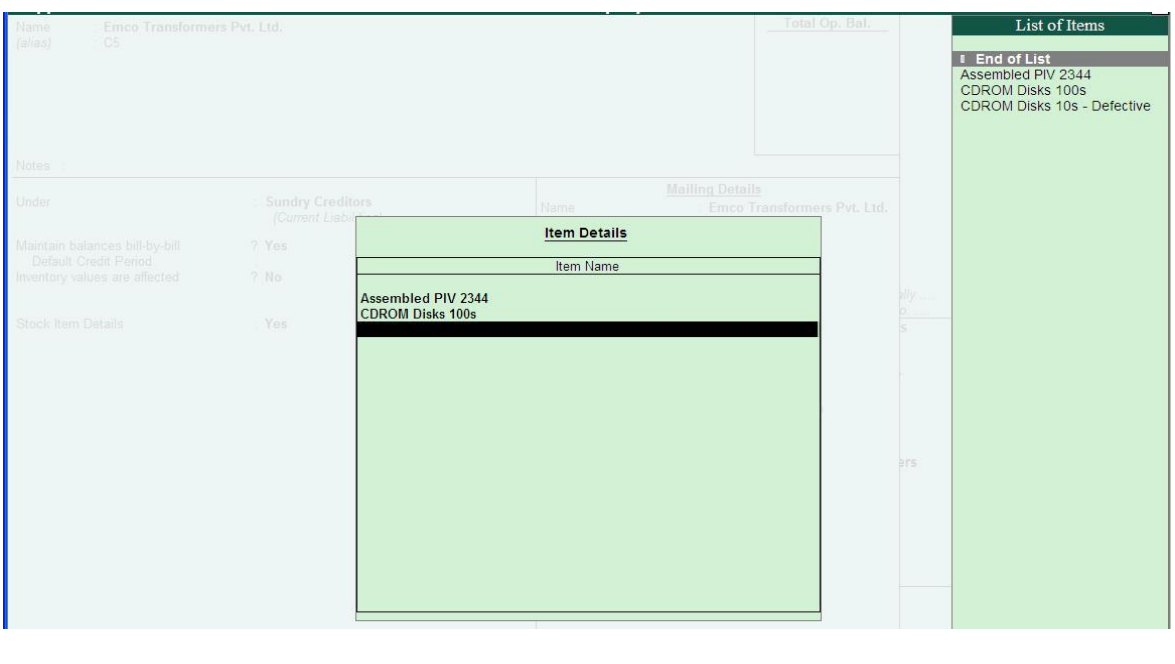

#### Restriction of unallocated items

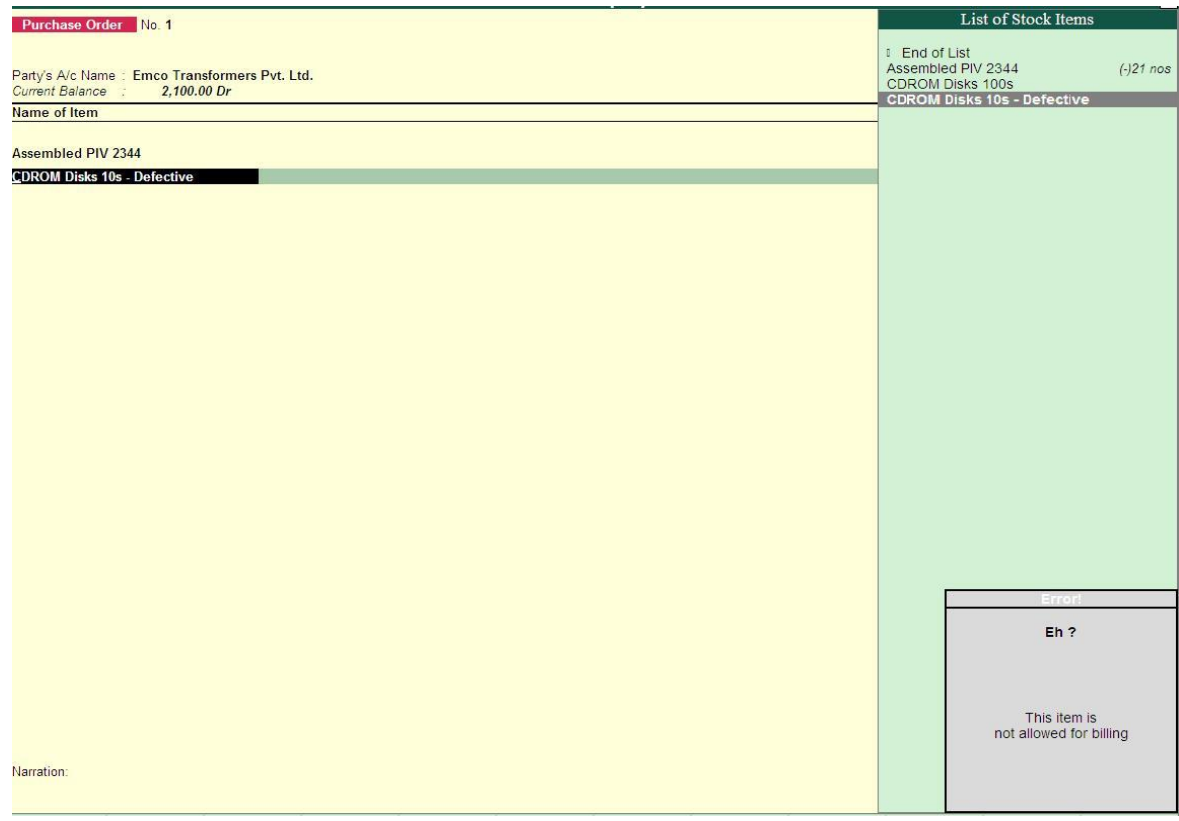

Note: This will restrict only for the Purchase Order

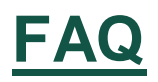

## **Which version/releases of Tally.ERP 9 does the add-on support?** This

add-on will work only with Tally.ERP 9 Series A, release 3.0 onwards.

#### **How will I get support for this add-on?**

For any functional support requirements please do write to us on [support@fliksoft.com](mailto:support@fliksoft.com) sales@fliksoft.com or call us at +91-73-49-146513.

#### **If I need some enhancement / changes to be incorporated for the add-on, whom should I contact?**

Please share detailed write-up & screen shots (if any) of your additional requirements over email and we will revert to you within next 24 business hours.

#### **Will new features added be available to us?**

We offer one year availability of all support and new features free of cost. After one year, nominal subscription cost will be applicable to you to continue to get free support and updates.

#### **What will happen after one year?**

20% of the MRP will be charged in case free support and updates will be required by you.

#### **How to configure the add-ons?**

Contact your Tally Partner or Tally Service Partner. Alternatively, visit our website <http://www.tallysolutions.com/website/html/solutions/how-to-configure.php> where you can find documents on how to configure add-ons.